### **Run Reports**

### **Contents**

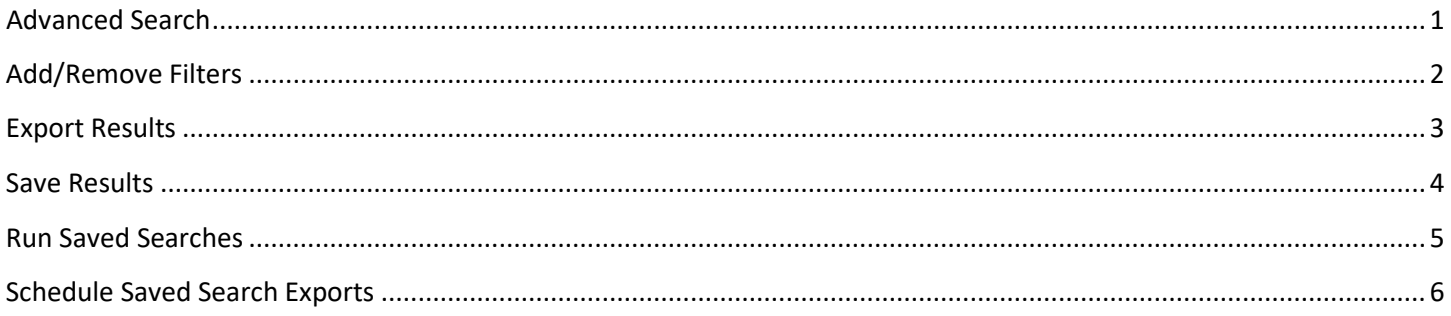

# <span id="page-0-0"></span>**Advanced Search**

1. From the **10** menu icon, hover over *Search* then click on the type of document you are searching for; i.e. *Purchase Orders, Invoices* or *Receipts*. It is not recommended you choose *All Orders. All Orders*  limits your filtering options.

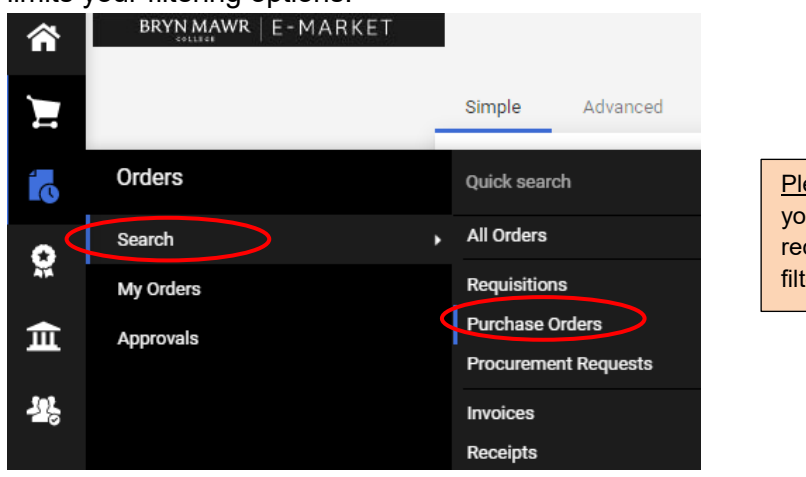

Please Note: if you choose *All Orders*, your results will include Requisitions, POs, receipts and invoices which limits your filtering options.

2. You have the option to filter your search options by create date. To view all documents, click circle to left of *All*. To expand or decrease that option click on the vithin the *Created Date bar* 

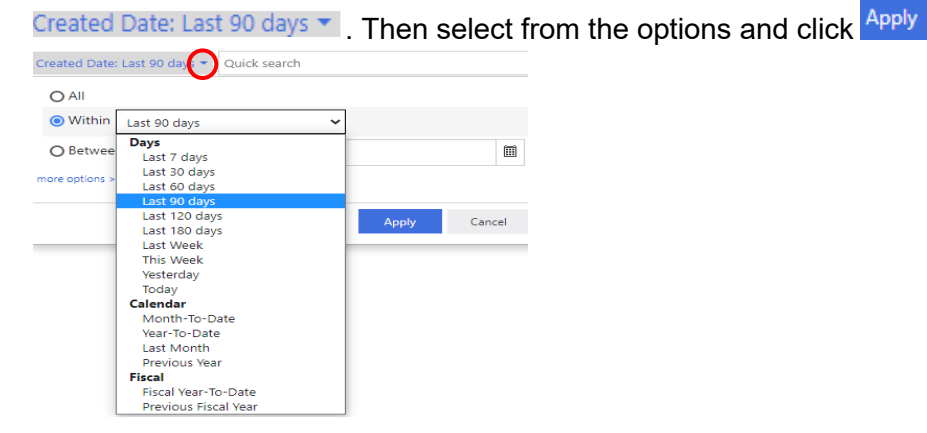

### **Run Reports**

3. The results will appear, to open a document click on the number in blue.

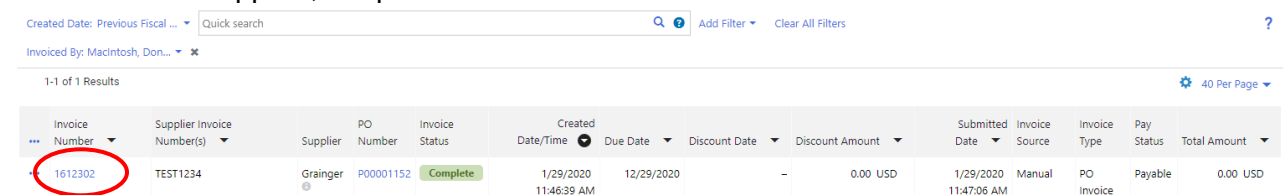

## <span id="page-1-0"></span>**Add/Remove Filters**

- 1. To reduce number of results, use *Quick search* box at the top and/or *Quick Filters* on left.
- 2. Enter a filter in the *Quick search* box and hit enter i.e. vendor name.

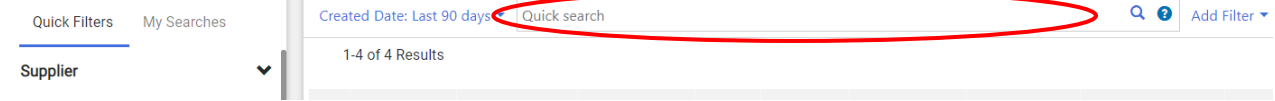

3. Add one or more filters from the *Quick Filters* section.

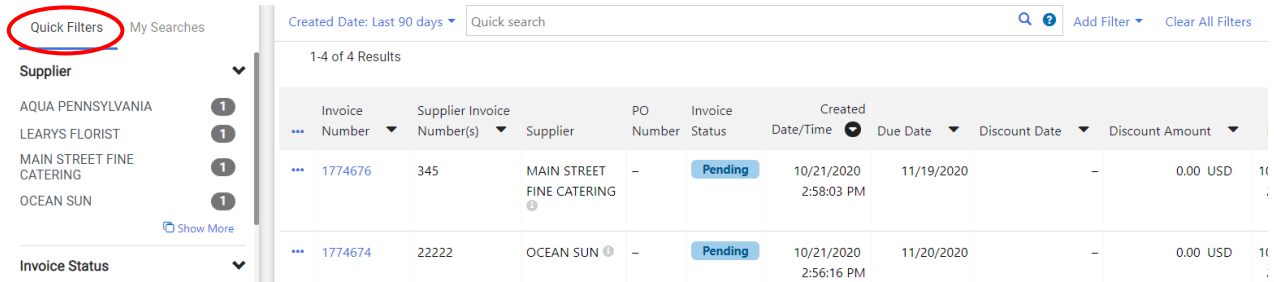

4. Filters available vary based on document type. See Examples below.

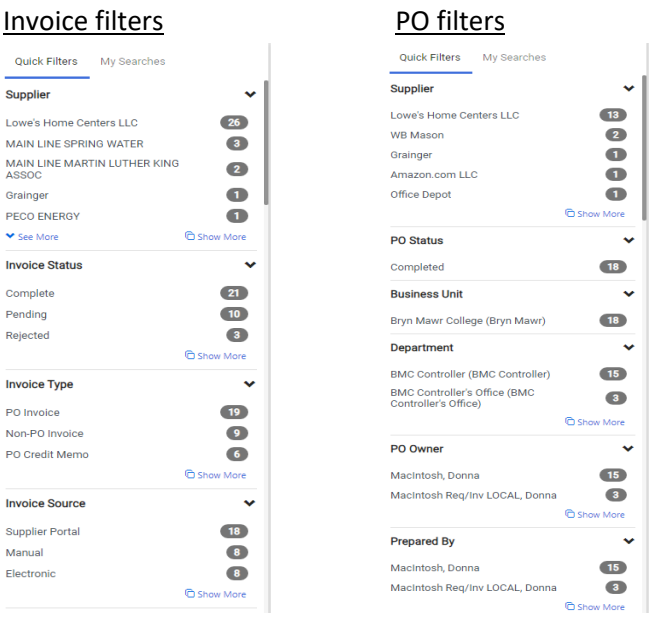

### **Run Reports**

5. To add one item in a filter click on the item within the filter.

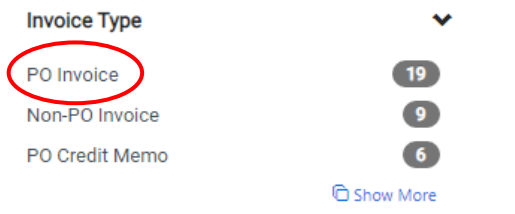

6. To add >1 one item in a filter click on the **C** Show More. An option box will open, check each box then

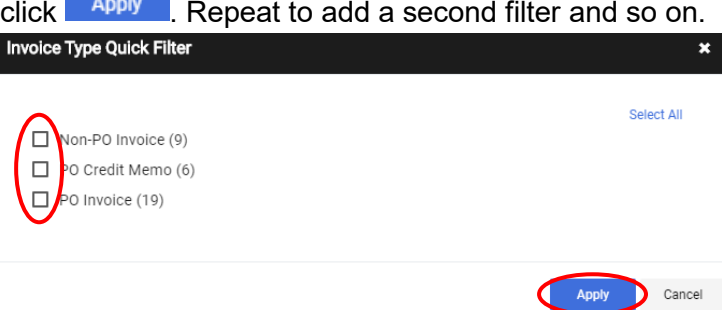

7. Filters options will display at the top of your results. To remove a filter, click the  $\cdot$ . To clear all the filters, click Clear All Filters

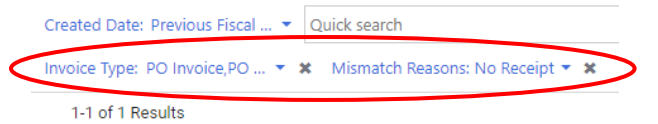

# <span id="page-2-0"></span>**Export Results**

1. To export to Excel from your search results, click **Export All** 

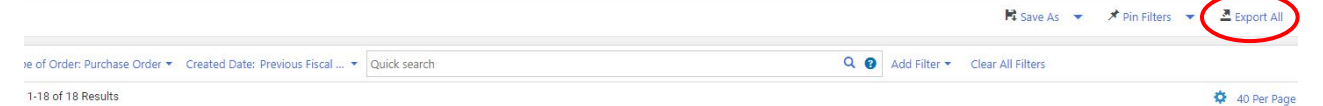

2. The *Export…* window will appear. Enter a *Title\** for your export, select the *Type* of export, click .

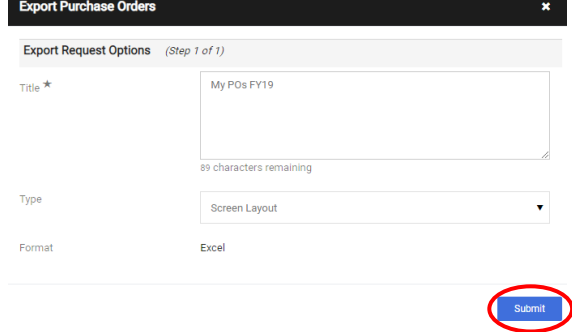

Q @ Add Filter Clear All Filters

### **Run Reports**

3. You will receive a message box indicating your export request was successful. Click *Manage Search Exports* within the box.

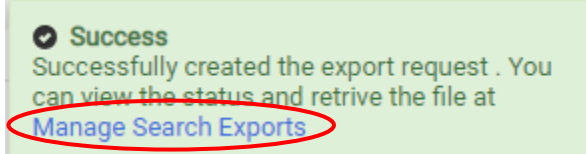

4. You will be on the *Manage Exports* page. To open the file, click on file name in blue.

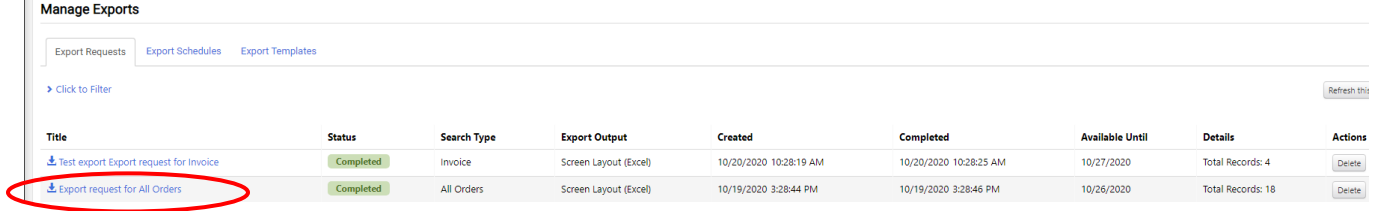

5. Click **E** archive\_transaction....zip that will appear at the bottom of your screen, double click on file listed in zipped folder. Your Excel file will open.

## <span id="page-3-0"></span>**Save Results**

- 1. Save search results with the desired filters so you can run the saved search whenever you want.
- 2. To save a search, click on  $\mathbb{F}^2$  Save As button under the search and cart icons. ä 25.00 USD  $\mathbb{R}^{46}$  $\mathbf{P}$  $+Q$ **D** Logout ■ Save As  $\bigstar$  Pin Filters  $\bullet$  $\triangle$  Export All  $\rightarrow$
- 3. The *Save Search* box will open. Enter a name for your search in the *Nickname\** field. Then click on the Folder where you want to save the search and click  $\frac{Save}{\sqrt{S}}$ .

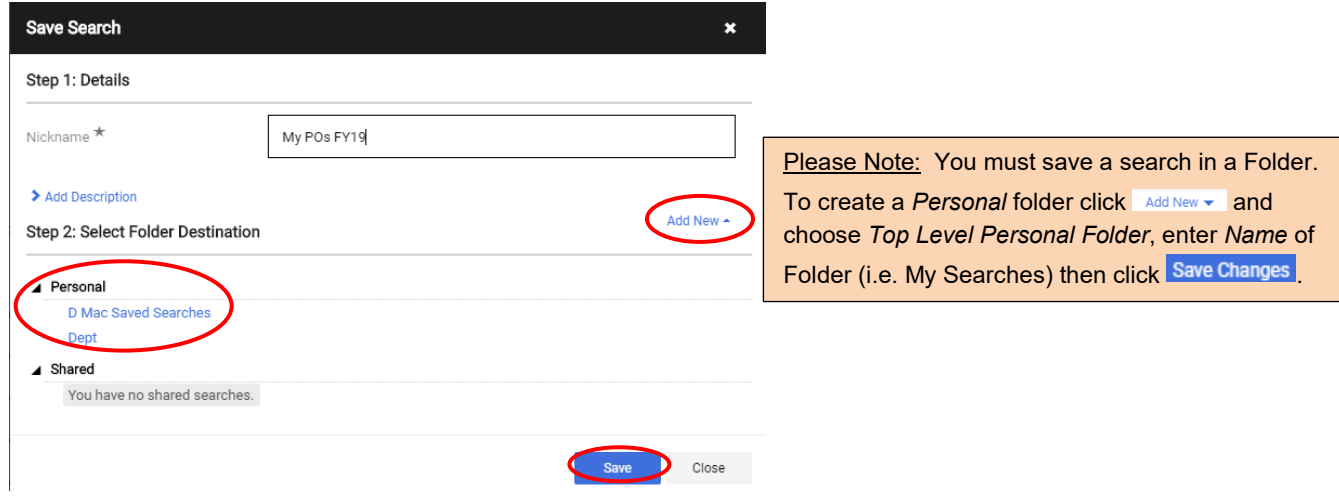

### **Run Reports**

## <span id="page-4-0"></span>**Run Saved Searches**

1. When you save a search, a shortcut is created for you. To get to the shortcut go to  $\overline{10}$  hover over *Search and click All Orders.*<br>*Search > Requisitions* 

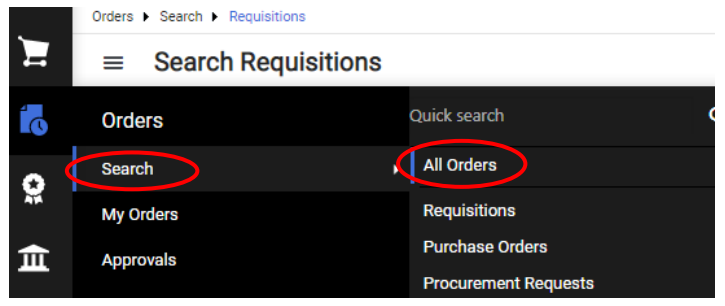

2. Under My Searches, click Manage Searches

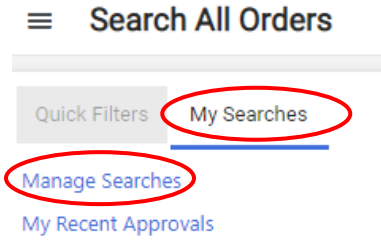

3. Click on a folder to see your saved searches in that folder. To run a saved search, click **60**. You can export the results to Excel by following the steps in the Export Results to Excel section on page 3. Manage Searches

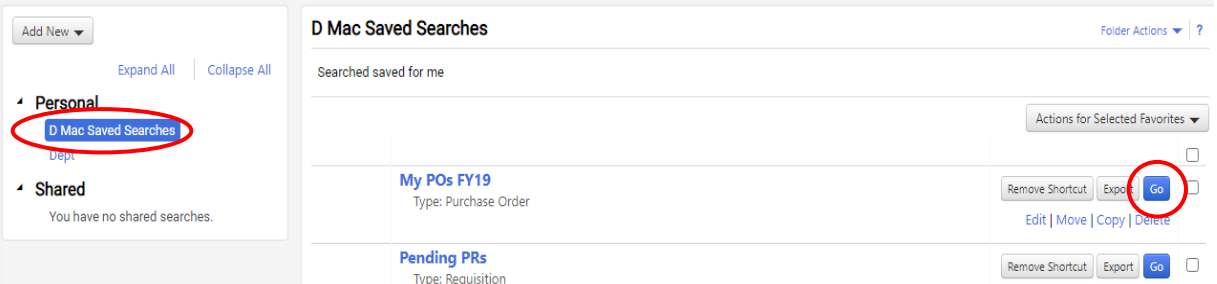

4. Click *Edit* to change the name of the search, *Move* to change the folder, *Copy* to duplicate the search, *Delete* to remove the search.

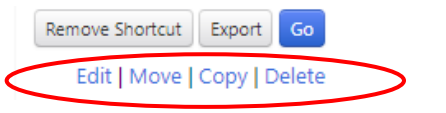

5. Click Export to export results directly to Excel, then follow the steps in the Export Results to Excel section on page 3, starting with step 2.

Remove Shortcut Export

## **BRYN MAWR | E-MARKET Run Reports**

## <span id="page-5-0"></span>**Schedule Saved Search Exports**

- 1. You can schedule an export file of a saved search to create automatically on a daily, weekly, monthly, etc. basis.
- 2. Click on your profile icon **1** in the upper right corner of the screen, then click *Manage Search Exports*.  $\heartsuit$  |  $\frac{51}{2}$ Search (Alt+Q)  $25.00$  USD ä

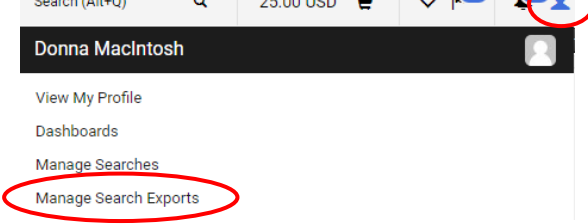

3. The *Manage Exports* page opens. Click on *Export Schedules* tab, then click *Create Schedule for…* Manage Exports

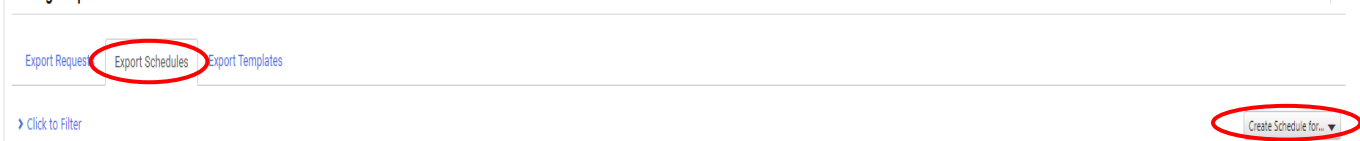

4. The *Create Schedule for…* will expand so that you can select the type of search report from your saved searches you wish have generate automatically.

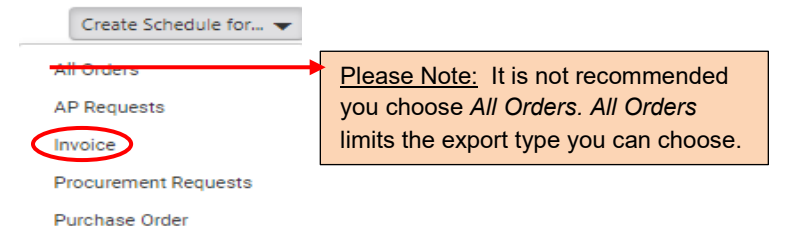

4. The *Schedule Export* window opens. In the example below, the *Search Type* selected was *Invoice* so you would be able to choose saved invoice searches from one of your personal folders.

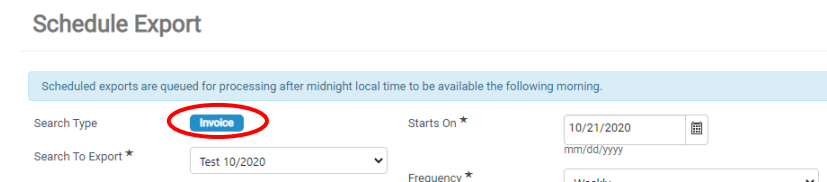

5. Click on  $\Box$  next to *Search To Export*\* and choose which saved search you want to schedule, then click on next to *Type\** to choose the result type. The recommended type is *Transaction Export*.

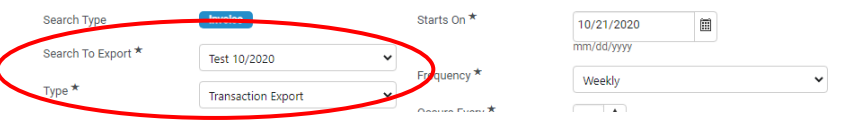

### **Run Reports**

6. Select how often the export is automatically created in the *Frequency*, *Occurs Every* and *Export Until* required options ( $\star$ ), then click  $\frac{Save}{\epsilon}$ .

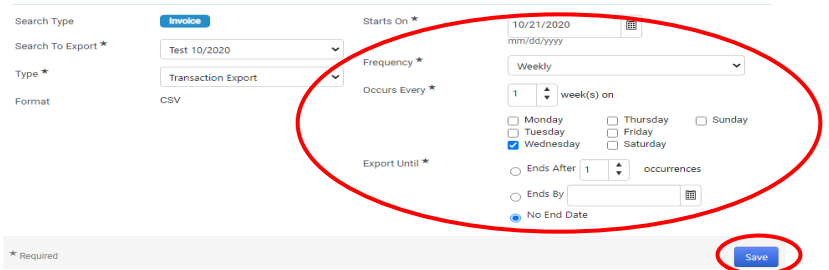

7. To make changes to a scheduled export, click *Export Schedules* tab.

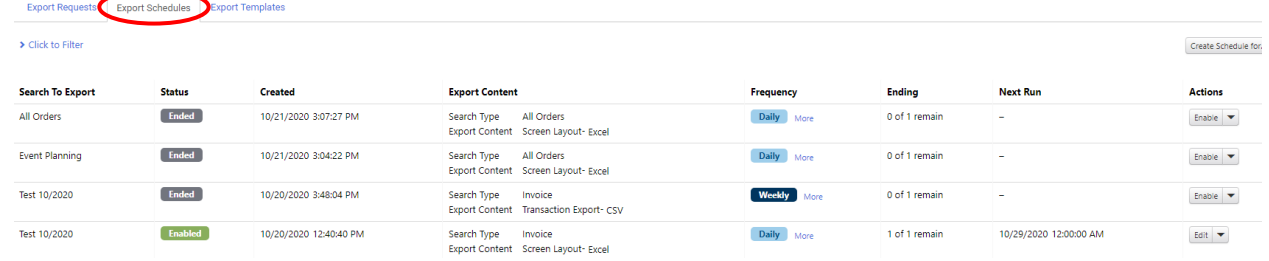

8. For the scheduled export you want to change, under *Actions* click **then** choose *Edit* to change the schedule, *Delete* to delete it or *Disable* to stop it from running. If you previously disabled a scheduled export, click **then choose** *Enable* if you want it to start running again.

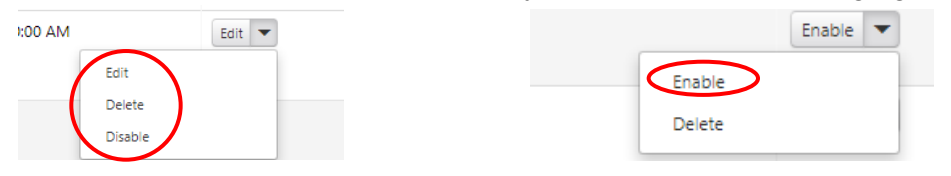

9. Each time your scheduled export is created automatically you will receive an email. Click on View Export.

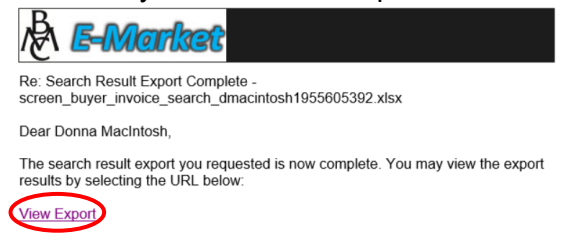

10. If already logged into E-Market, you will be brought to the *Manage Exports* page, *Export Requests* tab. To open the export file, click on file name in blue.

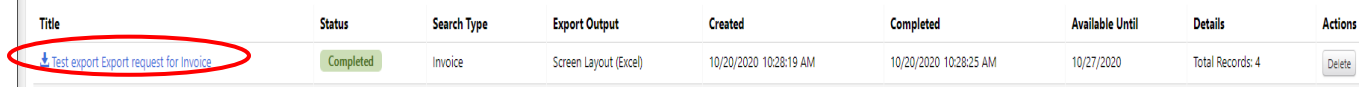

11. Click **<b>E** archive\_transaction....zip that will appear at the bottom of your screen, double click on file listed in zipped folder. Your Excel file will open.